## **TATACARA PERWALIAN**

1. Login di web akd.unpas.ac.id dengan akun masing-masing mahasiswa

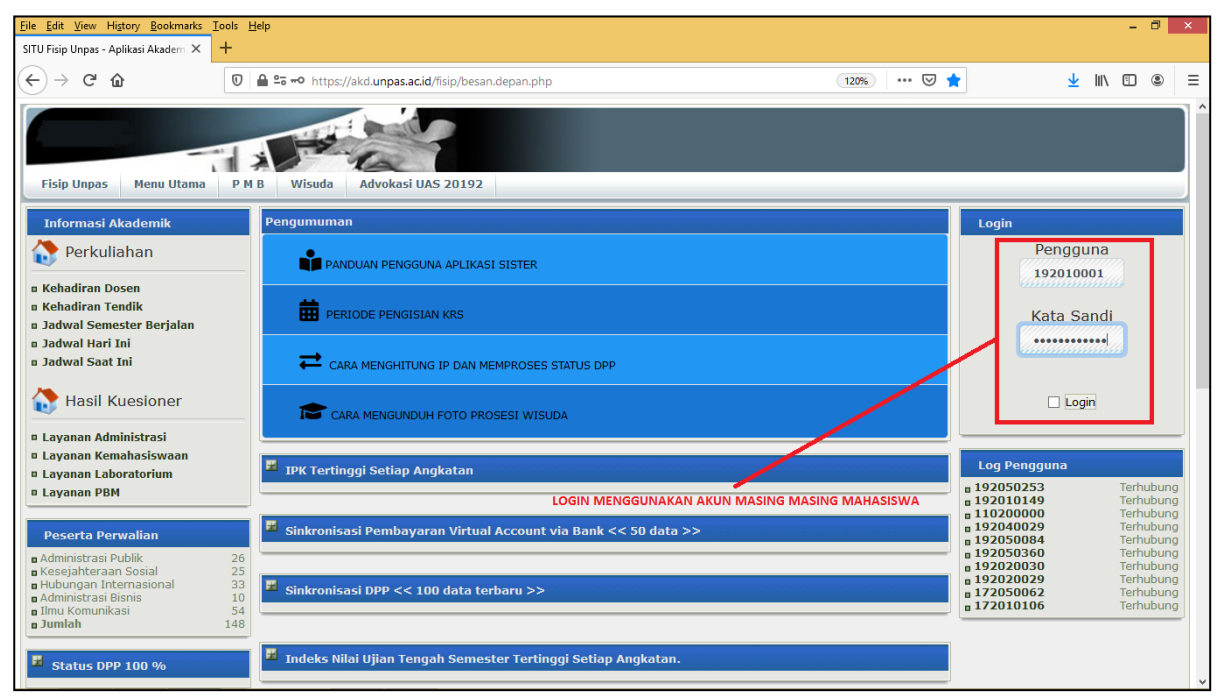

2. Pilih menu Pengisian KRS untuk mengkontrak Matakuliah (Perwalian)

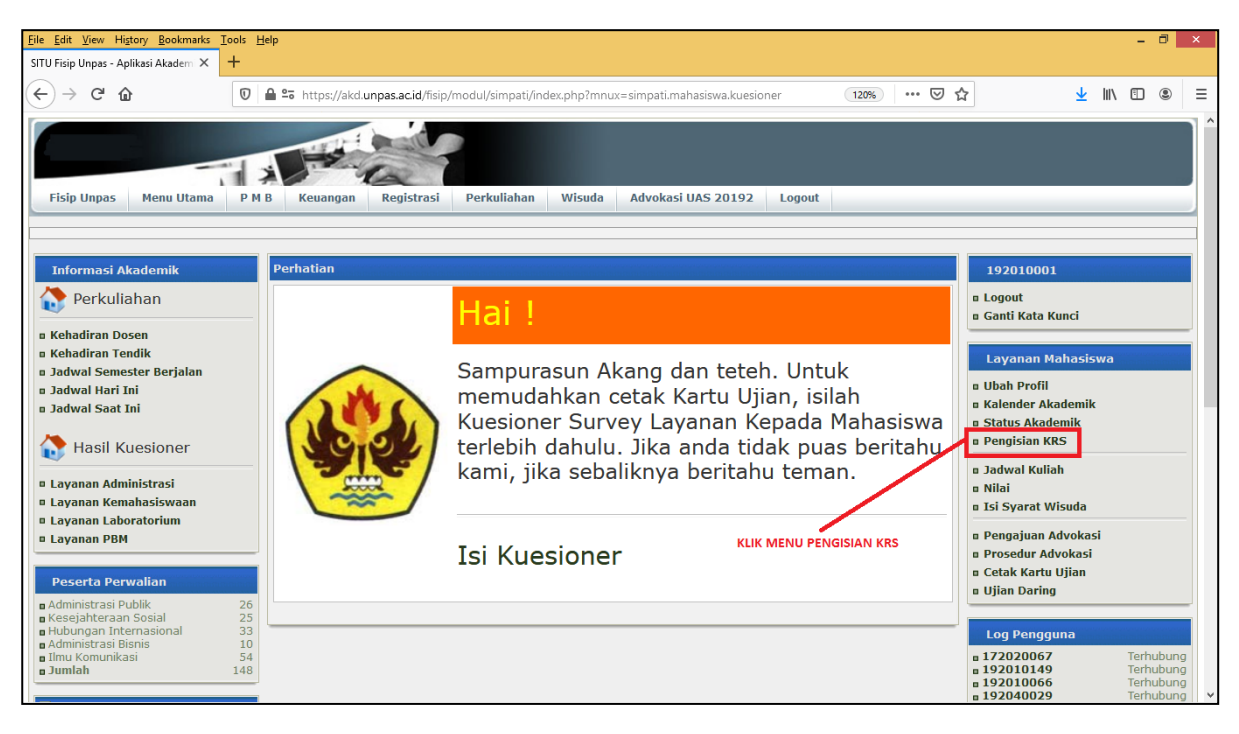

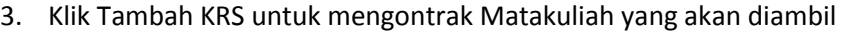

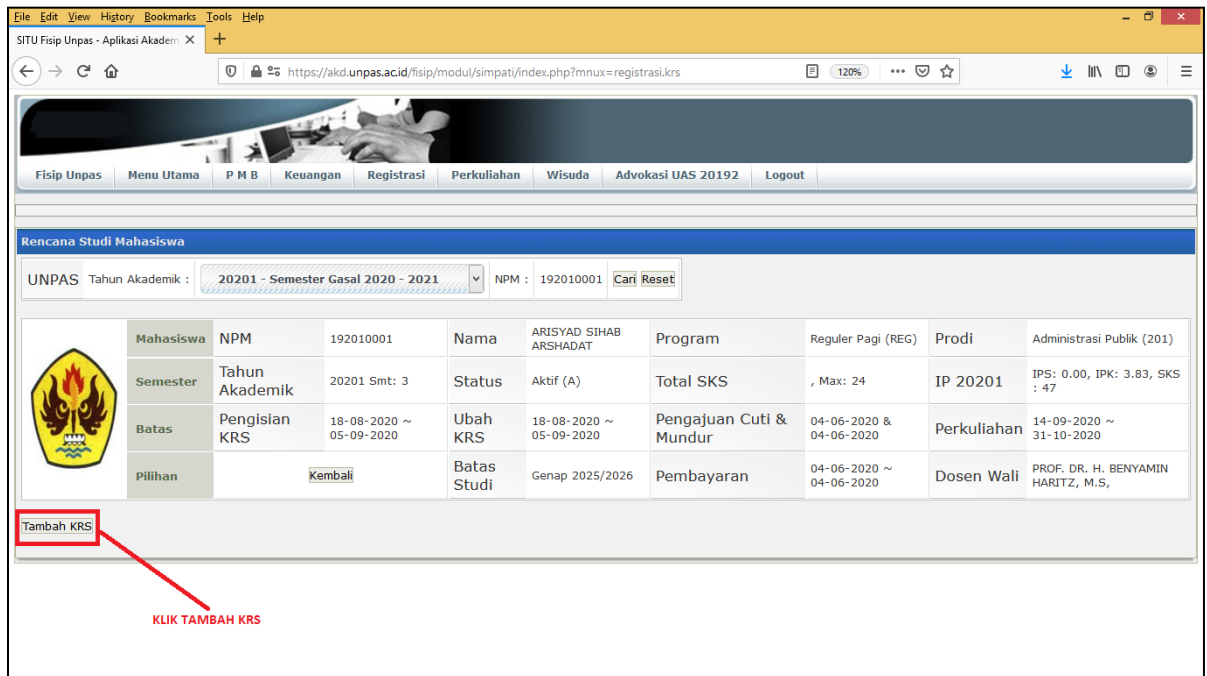

4. Ceklis Matakuliah yang akan diambil sesuai tahun akademik yang akan berlangsung dan klik Kontrak Matakuliah, bagi mahaiswa yang masih menyisakan SKS nya dapat mengambil semester atas

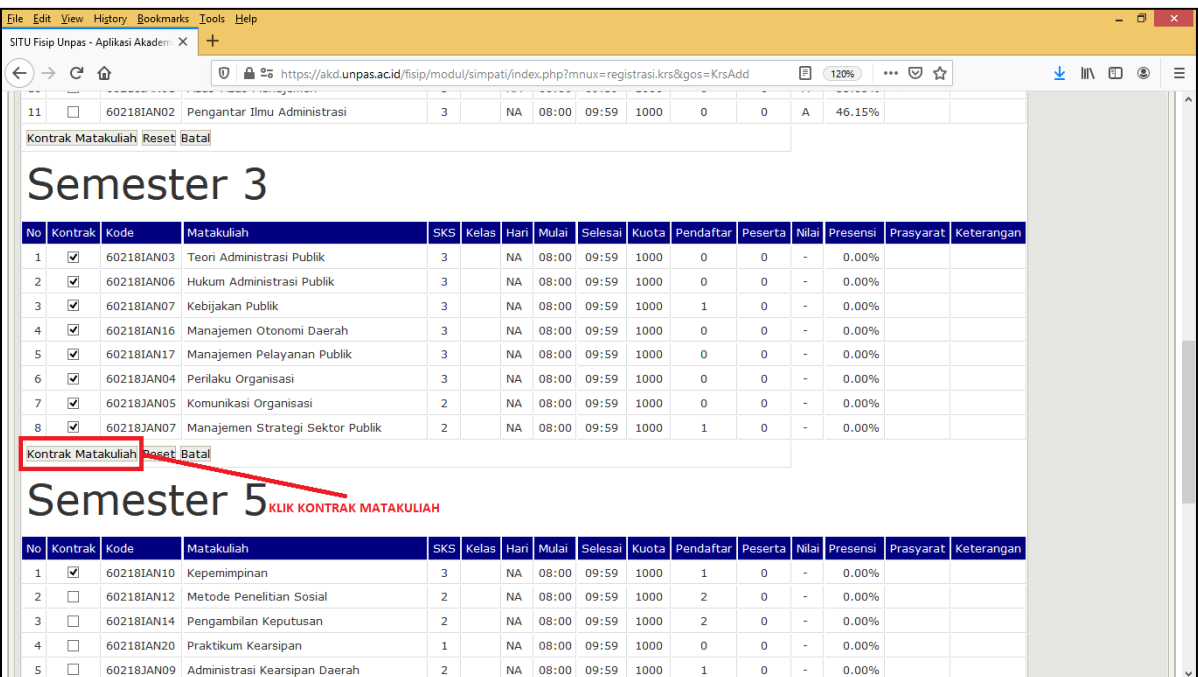

5. Setelah selesai di kontrak maka akan muncul tampilan Matakuliah yang sudah di kontrak, Untuk mengganti/menghapus matakuliah yang sudah di ambil dapat mengklik tombol hapus seperti pada keterangan gambar di bawah apabila statusnya belum di Validasi oleh Dosen Wali, apabila sudah di Validasi/Diterima silahkan hubungi Admin Akademik, untuk status yang masih DITUNDA setelah di prose Validasi oleh masing-masing Dosen Wali maka akan berubah statusnya menjadi DITERIMA

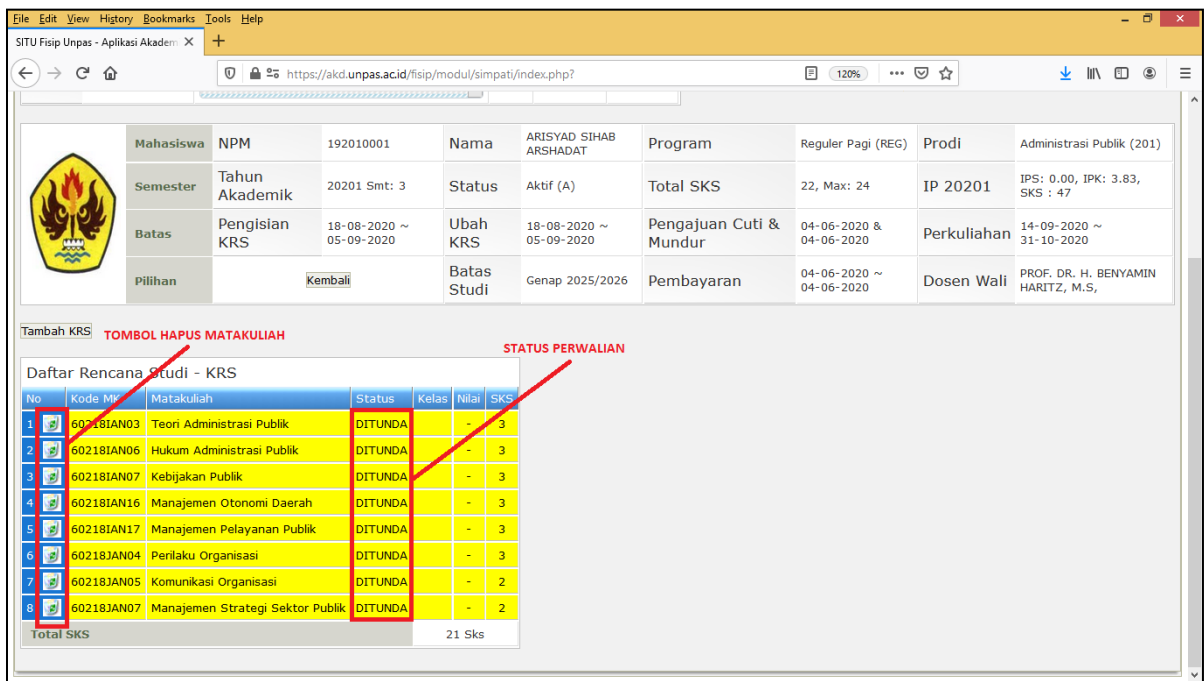

6. Untuk mahasiswa yang status nya masih mengalami kendala seperti gambar di bawah dikarenakan pembayaran administrasi nya belum diselesaikan, namun apabila mahasiswa sudah membayar kewajibannya namun masih belum bisa mengakses, bisa memproses dpp nya

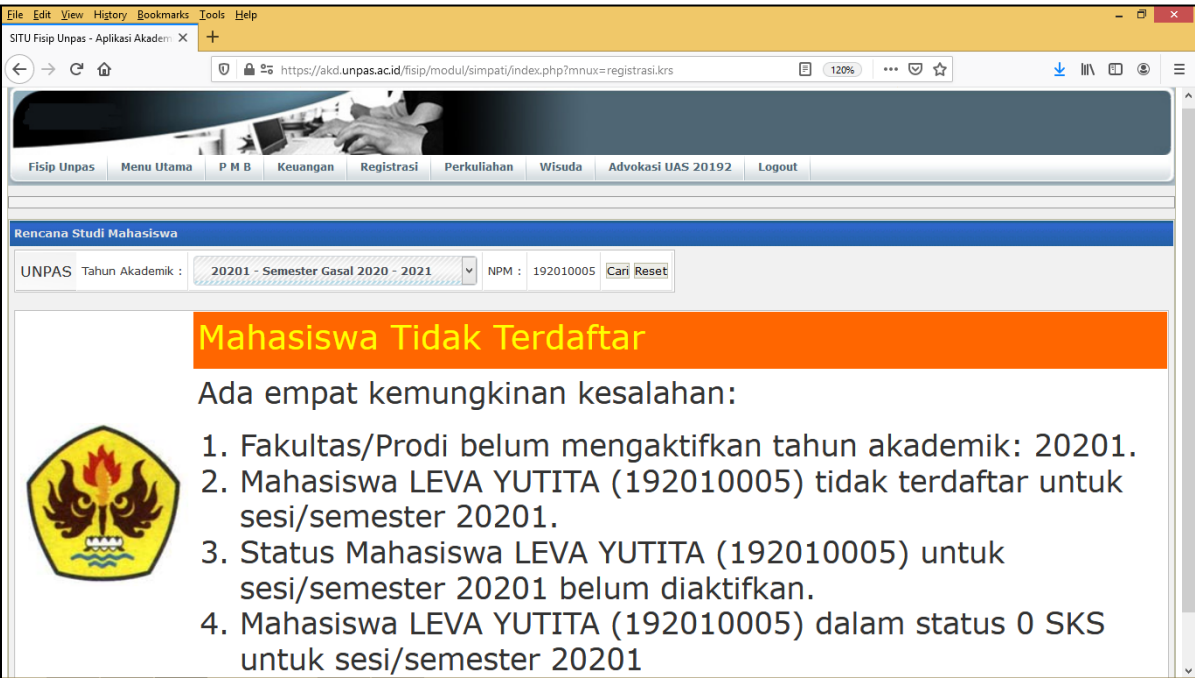

7. Untuk memproses DPP, pada menu utama, Mahasiswa bisa masuk ke menu status akademik mahasiswa

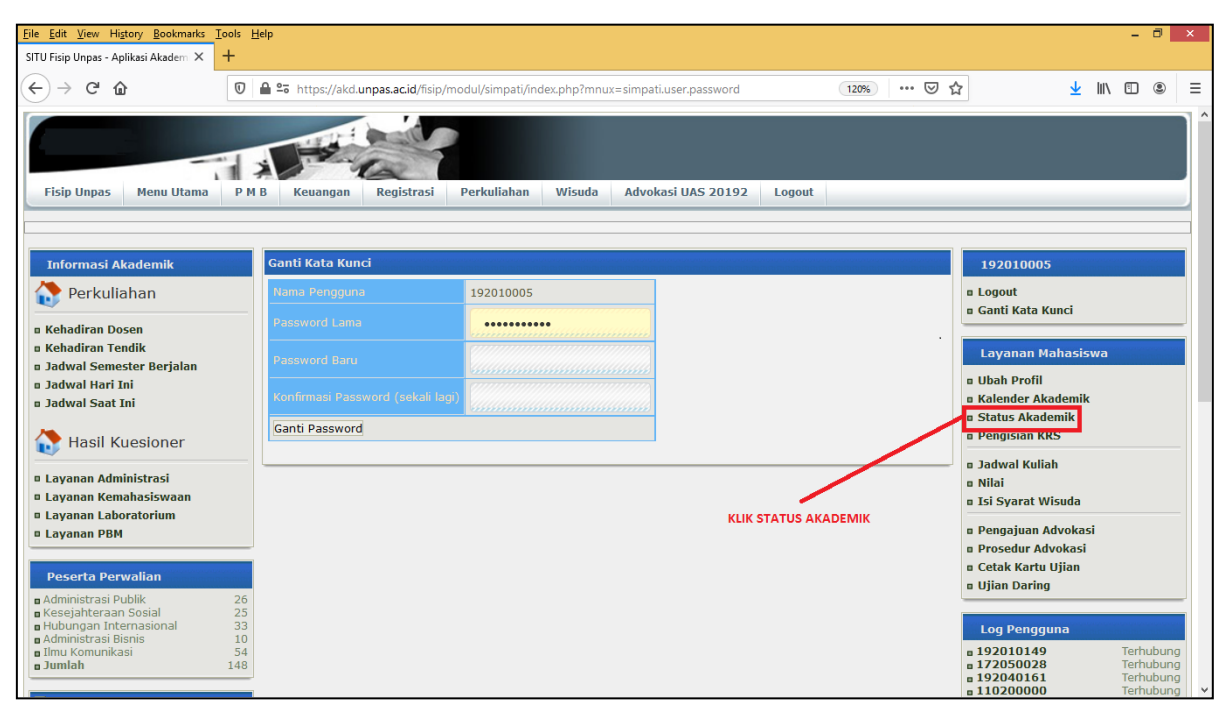

8. Untuk status akademik yang masih berwarna merah harus di proses DPP nya dengan mengklik PROSES DPP seperti gambar di bawah, bagi mahasiswa yang IPK nya belum terupdate pada saat Pengisian KRS bisa mengklik HITUNG IPK, setelah klik proses DPP akan ada jeda waktu untuk bisa mengaktifkan kembali status akademiknya, Maksimal 1 Jam

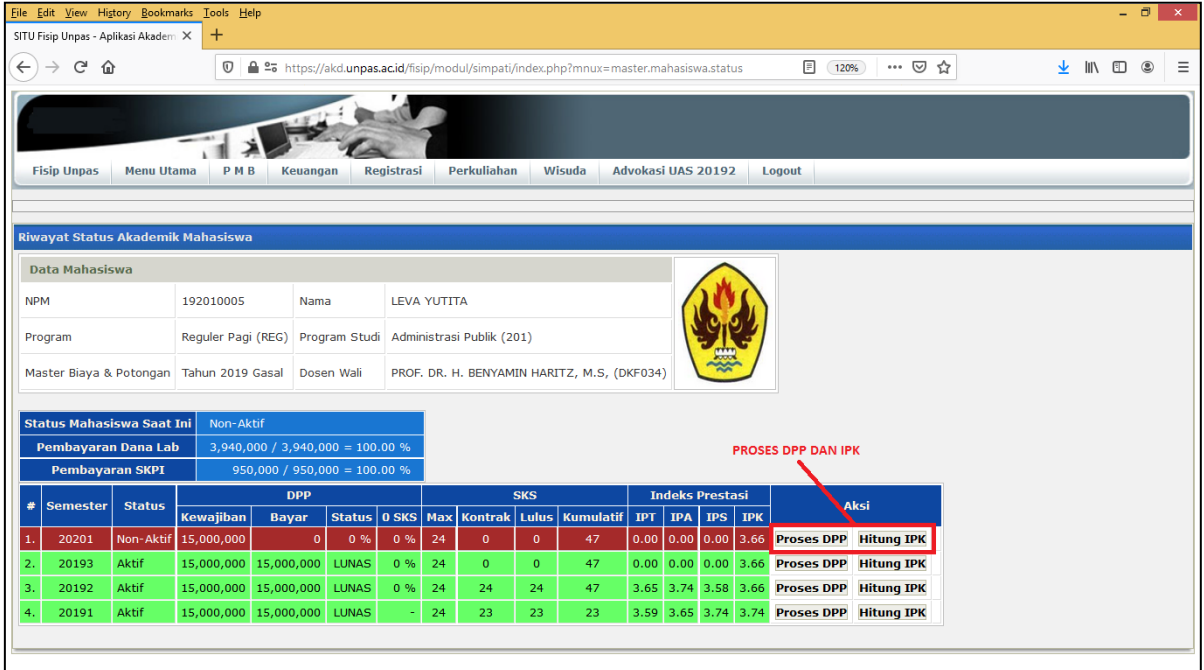